# Contents

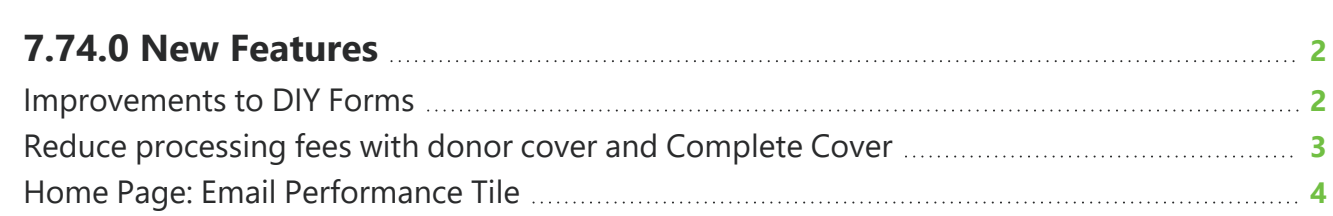

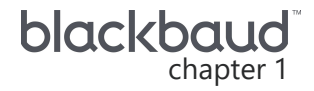

## <span id="page-1-0"></span>**7.74.0 New Features**

<span id="page-1-1"></span>This guide lists new features available in *eTapestry* 7.74.0, released on September 18, 2022.

## Improvements to DIY Forms

With this release, we've made improvements to the look and feel of DIY forms to provide a cleaner way to manage your online forms and a better experience for your donors.

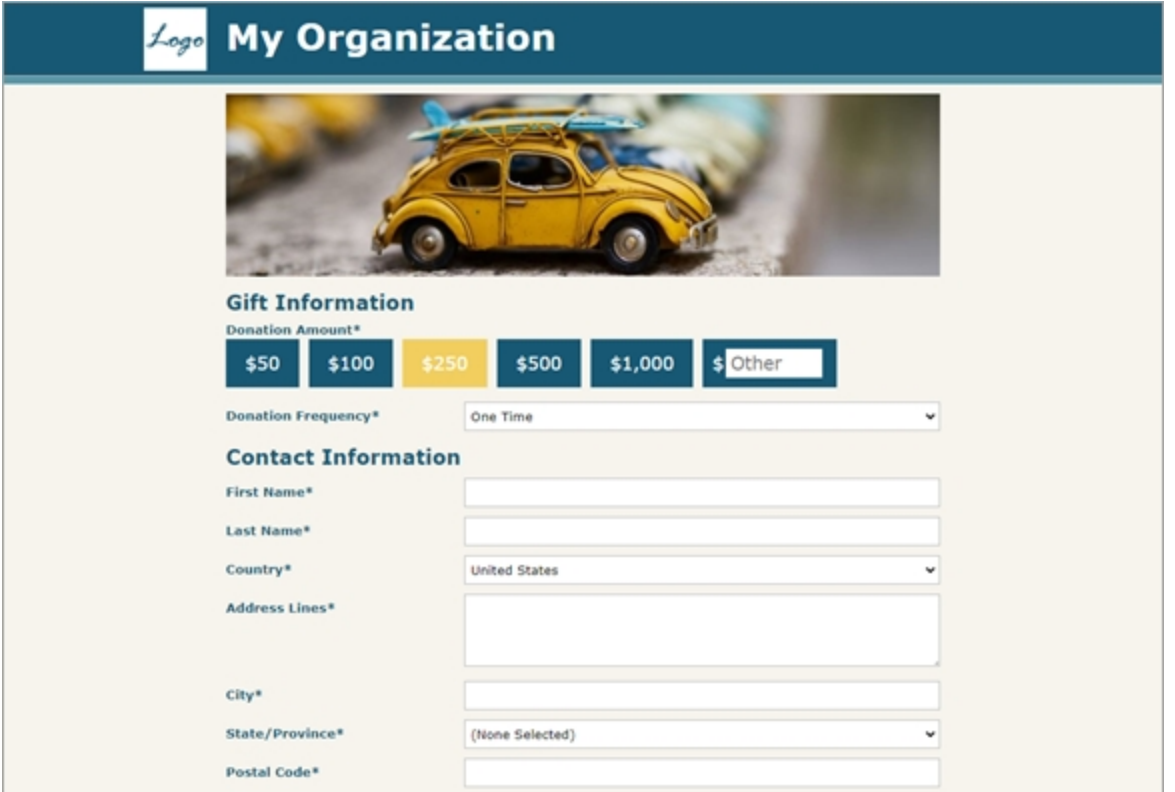

Improvements include:

\_\_\_\_\_\_\_\_\_

<sup>l</sup> From **My Online Forms**, disabled forms are now hidden automatically so you can find live forms more easily.

*Note:* To show disabled forms, select **Show Disabled Forms**.

- The most popular templates are now available as the first options when you create a DIY form.
- Sample banner images now display on most templates to help you preview design possibilities.

#### 3 CHAPTER 1

- Field, font, and button sizes and colors are now more streamlined and modern.
- More style configuration options, including template colors and submission button text.
- Better form responsiveness for different screens and increased width for readability.
- Thumbnail logos are now optional for templates.
- For embeddable templates, you can now define the template width.
- Customizable order for recurring gift options is now available when you edit gift information on a form template.
- Giving level options can now display as buttons.
- **Middle Name** is no longer automatically included for new DIY forms.
- Select fields containing six or more buttons now display as two columns to reduce the length of forms.

*Note:* For these updates to take effect for existing DIY forms, you'll need to republish your form. To republish your form, from the Online Forms Editor page, select **Go Live**.

<span id="page-2-0"></span>For more information, see Do It [Yourself](https://webfiles.blackbaud.com/files/support/helpfiles/etapestry/etapestry/content/etapecommercepagesintro.html) Online Forms.

## Reduce processing fees with donor cover and Complete Cover

*Note:* This feature is available for those in the US and CA with *Blackbaud Merchant Services* and who collect credit card payments with *Blackbaud Checkout*. For more information, see [Blackbaud](https://webfiles.blackbaud.com/files/support/helpfiles/etapestry/etapestry/content/etapbbcheckout.html) [Checkout.](https://webfiles.blackbaud.com/files/support/helpfiles/etapestry/etapestry/content/etapbbcheckout.html)

To help you get the most from online gifts, Blackbaud now lets your organization process one-time gifts through Do-It-Yourself (DIY) forms and Cart orders without paying credit card processing fees.

When you enable donor cover, you can ask your donors to cover the processing fees for their donations, so that 100% of their donation goes to your organization. Their full payment is tax deductible like any other donation.

With *Complete Cover*, Blackbaud pays 100% of your online transaction fees for one-time donations up to \$3,000. In return, to help offset that cost, Blackbaud will request that donors make an additional payment to support this free processing feature during the payment checkout for the form. Whether a donor makes an additional payment or not, your organization will pay 0% processing fees for one-time gifts given through a complete cover enabled form.

#### **Configure how your organization covers processing fees for DIY forms and Cart orders**

When you select *Blackbaud Merchant Services* as your transaction processor for DIY forms and Cart orders, you can choose how your organization covers processing fees.

*Note:* For some of you, *Complete Cover* is enabled for existing DIY forms by default.

- <sup>l</sup> For DIY forms, from **Management**, **DIY Forms**, select to edit an existing form. Under **Settings**, **Page Type**, choose how to cover the fees. Then, select **Update**, **Save** to apply your changes. To republish your form, select **Go Live**.
- <sup>l</sup> For Cart orders, from **Management**, **eStore (Cart)**, select to edit cart preferences. From **Other Options**, choose how to cover the fees. To complete your cart setup, click **Save and Finish**.

*Note:* If a donor covers payment fees through donor cover, *eTapestry* creates a separate segment for that amount. From **Transaction Options**, you can select the value that will be assigned to the Fund, Campaign, Approach, and Letter fields on each split of the purchase transaction. For more information, see Set Up Funds for eStore [Transactions](https://webfiles.blackbaud.com/files/support/helpfiles/etapestry/etapestry/content/etapestorefunds.html).

#### **View and report on covered fees**

To locate journal entries for transactions with covered fees, you can include a column or field to indicate in your custom reports and queries:

- To query on covered fees, under **Criteria** from your query, choose Journal fields in the drop down menu. Select **Donor Covered Fees** or **Blackbaud Covered Fees** or search for the fields by name. Mark **Yes** to return journal entries for transactions that have processing fees covered by donors or Blackbaud.
- To report on covered fees, under **Report Columns** from your custom report, choose Journal Fields in the drop down menu. Select **Donor Covered Fees** or **Blackbaud Covered Fees** or search for the columns by name. Select the columns to display them on the report.

<span id="page-3-0"></span>For more information, see Blackbaud Payment [Processing](https://webfiles.blackbaud.com/files/support/helpfiles/etapestry/etapestry/content/bbmsfees.html) Fees.

## Home Page: Email Performance Tile

This feature is available to those with the Advanced Mass Email module.

Based on user feedback, we've made improvements to the **Email Performance** tile on the Home page. This tile no longer includes test emails or scheduled emails, only completed jobs within the past 60 days.

For more information, see [Custom](https://webfiles.blackbaud.com/files/support/helpfiles/etapestry/etapestry/content/etapcustomizedashboard.html) Home Page.